## 高雄市立燕巢國中「學生成績查詢系統」

I-SCHOOL 校務行政系統學生、家長、老師申請說明

- 一、登入首頁:
- (一)進入燕巢國中首頁 <http://www.ycm.ks.edu.tw/>,點選左側【成績系統】

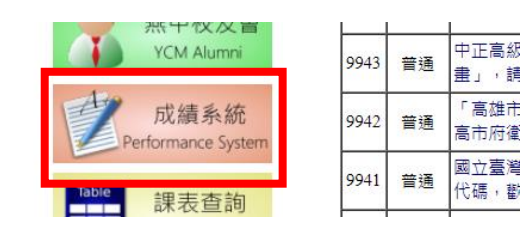

- (二)登入畫面
- 1. 四種登錄方式,家長固定選擇一種方式登入,輸入 家長個人帳號密碼。

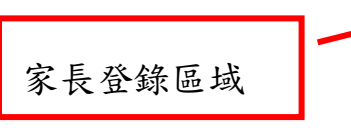

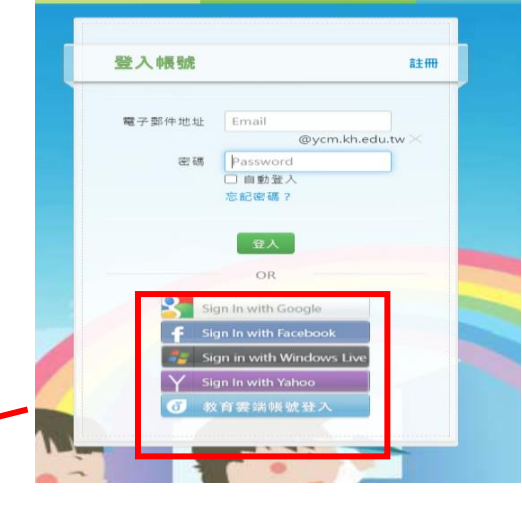

2.按登入

3.確認學校名稱-燕巢國中,選擇【我是家長】,輸入【家長代碼】、【稱謂】,按送出。

\*若有兩位子女,請先行輸入第一位,等進入系統後再新增第二位即可。

4. 送出後出現之個人身分資料為家長身分資料,可不予理會再按送出鈕,則可進入學生資料系統。

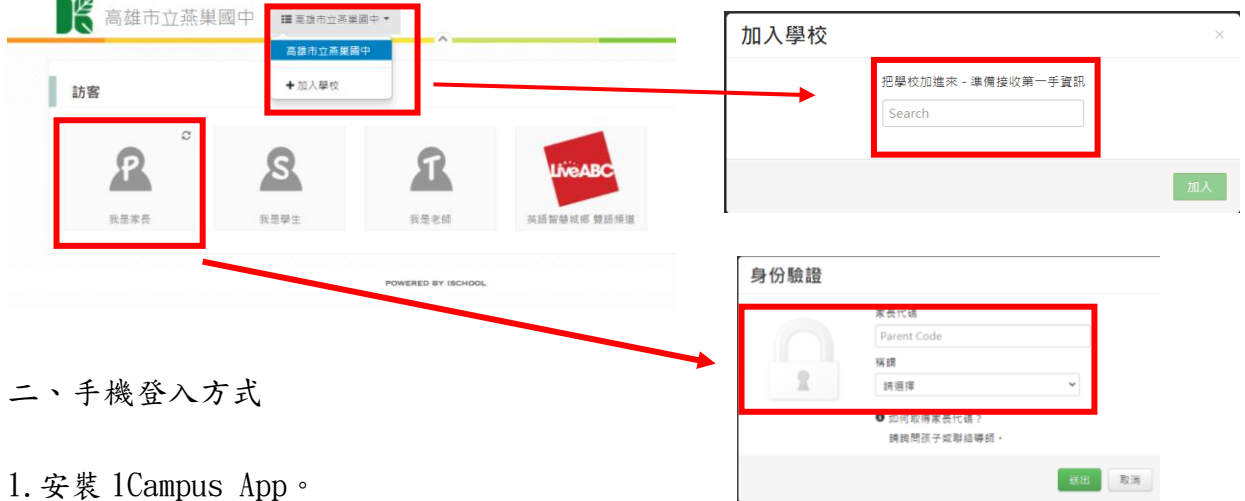

2. 開啟 App,執行電話認證。

3.使用 Google、FB 、Email 帳號連結,或新註冊後連結。

4. 首次選擇「加入小孩」,選擇『以家長代碼加入』方式,完成!

班級:«班級» 座號:«座號» 姓名:«姓名»

ISCHOOL 家長代碼:«家長代碼»

家長簽名: